## Windows Server 2003、WindowsXP Service Pack2 セキュリティ強化機能搭載における 『CASIO SPEEDIA V2』のプリンタドライバ設定変更手順について

2004 年 9 月 17 日 カシオ計算機株式会社

「CASIO SPEEDIA V2」において、V1.1.0 以前のドライバを下記 OS 環境でご利用いただいて いる場合、USB 及び StandardTCP/IP 経由での印刷では、「双方向サポートを有効にする」の チェックを外してご利用いただく必要があります。

ここでは、その手順を説明させていただきます。

- Ⅰ.対象 OS : Windows Server 2003 WindowsXP Service Pack 2 セキュリティ強化機能搭載 (以下 WindowsXP SP2)
- Ⅱ.対象製品 : CASIO SPEEDIA V2 プリンタドライバ Ver.1.1.0 以前

<注意>

「CASIO SPEEDIA V2」において、プリンタドライバのバージョンが「2.0.0」以上の場合は、 下記設定変更は必要ありません。

プリンタドライバのバージョンの確認については、「2.プリンタドライバのバージョン確認方法」 をご覧ください。

## 1.プリンタドライバの設定変更手順について

- ※下記は、「WindowsXP SP2」の設定画面ですが、「Windows Server 2003」でも同様の手順で行うことが できます。
- ①プリンタフォルダを開きます。

※プリンタフォルダは、下記(1)(2)(3)のいずれかの方法で開くことができます。

- (1)「スタート」→「プリンタと FAX」をクリックします。
- (2)「スタート」→「コントロールパネル」→「プリンタと FAX」をクリックします。
- (3)「スタート」→「コントロールパネル」→「プリンタとその他のハードウェア」→ 「プリンタとFAX」を開きます。

②「CASIO SPEEDIA V2」を右クリックして、「プロパティ」をクリックします。

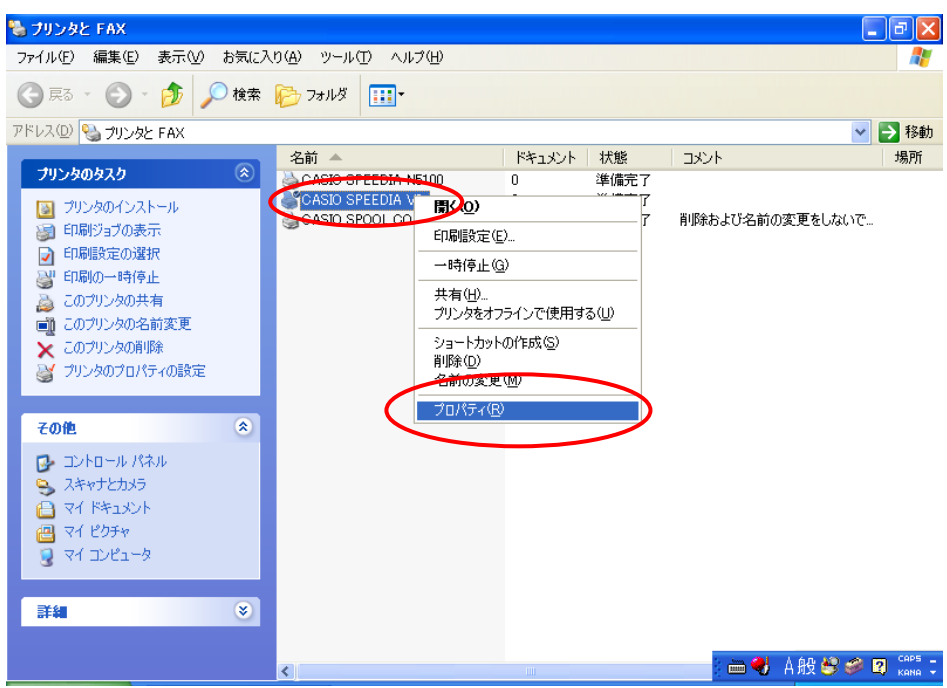

③「CASIO SPEEDIA V2 のプロパティ」が表示されますので、「ポート」タブをクリック します。

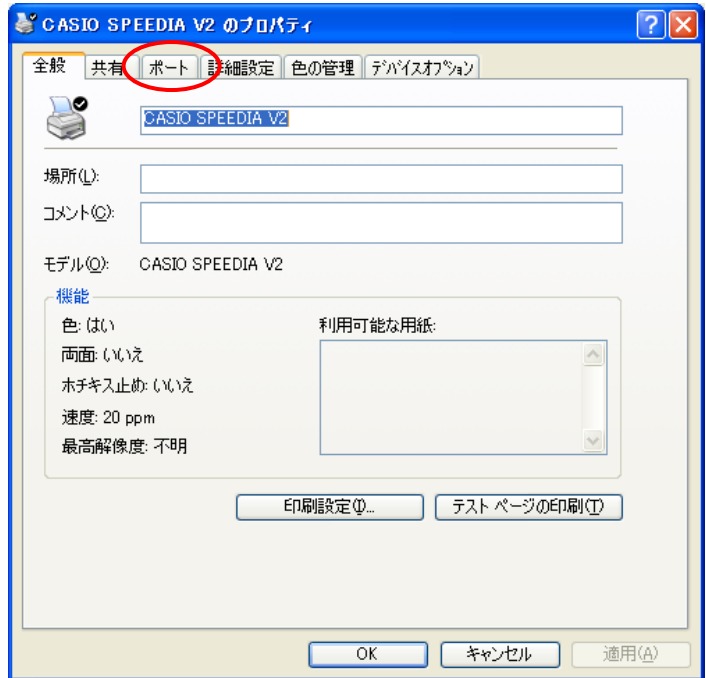

④「ポート」タブが表示されますので、「双方向サポートを有効にする」のチェックを 外します。

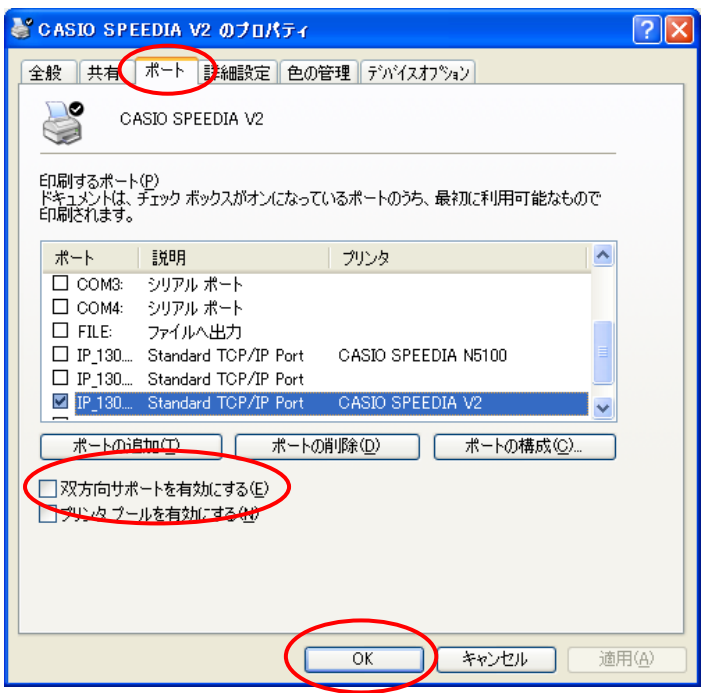

以上で設定は終了です。「OK」をクリックし、画面を閉じてください。

## 2. プリンタドライバのバージョン確認方法

※「1.プリンタドライバの設定変更手順について」を参照ください。

①プリンタフォルダを開きます。

- ②「CASIO SPEEDIA V2」を右クリックして、「プロパティ」をクリックします。
- ③「CASIO SPEEDIA V2 のプロパティ」が表示されますので、「デバイスオプション」タブを クリックします。
- ④「デバイスオプション」タブより、「バージョン情報」をクリックします。

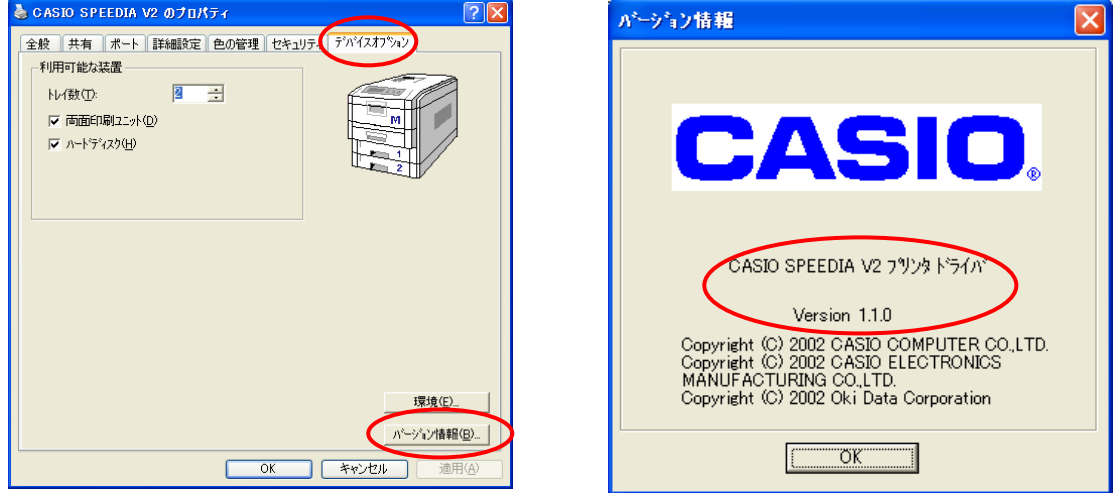